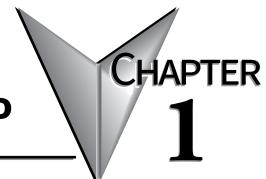

# **GETTING STARTED**

### In this Chapter...

| Introduction                                                               | 1-2 |
|----------------------------------------------------------------------------|-----|
| Conventions Used                                                           | 1-3 |
| Product Overview                                                           | 1-4 |
| Agency Approvals                                                           | 1-5 |
| Part Number Key                                                            | 1-5 |
| Product Label Examples:                                                    | 1-6 |
| Serial Number and Date Code formats:                                       | 1-6 |
| Quick Start Steps                                                          | 1-7 |
| Step 1 – Unpack and Inspect                                                | 1-7 |
| Step 2 – Install Optional Hardware Accessories                             | 1-8 |
| Step 3 – Become Familiar with Available Communication Ports                | 1-9 |
| Step 4 – Install <b>C-more</b> Micro-Graphic Panel1                        | -10 |
| Step 5 – Install the Programming Software and Develop a Project            | -11 |
| Step 6 – Connect <i>C-more</i> Micro-Graphic Panel to Computer             |     |
| Step 7 – Provide Power to the <i>C-more</i> Micro-Graphic Panel            | -13 |
| Step 8 – Accessing the <i>C-more</i> Micro-Graphic Panel Setup Screens     | -14 |
| Step 9 – Choose <b>C-more</b> Micro-Graphic Panel to PLC Protocol & Cables | 15  |
| Step 10 – Connect <b>C-more</b> Micro-Graphic Panel to PLC                 | -16 |

### Introduction

#### The Purpose of this Manual

Thank you for purchasing our *C-more*<sup>®</sup> Micro-Graphic family of products. This manual describes *AutomationDirect.com's C-more* Micro-Graphic panels, their specifications, included components, available accessories and provides you with important information for installation, connectivity and setup. The manual shows you how to install, wire and use the products. It also helps you understand how to interface the panels to other devices in a control system.

This user manual contains important information for personnel who will install the panels and accessories, and for the personnel who will be programming the panel. If you understand control systems making use of operating interfaces such as the *C-more* Micro-Graphic panels, our user manuals will provide all the information you need to get, and keep, your system up and running.

#### Supplemental Manuals

If you are familiar with industrial control type devices, you may be able to get up and running with just the aide of the Quick Start Guide that is included with each panel and accessory. You may also have need to refer to the On-line help that is available in the *C-more* Micro-Graphic programming software. The Quick Start Guide is included with each accessory that will help with installing the accessory.

#### **Technical Support**

We strive to make our manuals the best in the industry. We rely on your feedback to let us know if we are reaching our goal. If you cannot find the solution to your particular application, or, if for any reason you need technical assistance, please call us at:

#### 770-844-4200

Our technical support group will work with you to answer your questions. They are available Monday through Friday from 9:00 A.M. to 6:00 P.M. Eastern Time. We also encourage you to visit our web site where you can find technical and non-technical information about our products and our company.

#### http://www.automationdirect.com

If you have a comment, question or suggestion about any of our products, services, or manuals, please fill out and return the 'Suggestions' card that was included with this manual.

# **Conventions Used**

| 1 | - | _ | _ | - | N |
|---|---|---|---|---|---|
| / | - | - | - | - | I |
| / | - |   |   | - | I |
|   |   |   |   | _ | 1 |
|   | - |   |   |   | 1 |

When you see the "notepad" icon in the left-hand margin, the paragraph to its immediate right will be a special note. The word **NOTE:** in boldface will mark the beginning of the text.

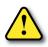

When you see the "exclamation mark" icon in the left-hand margin, the paragraph to its immediate right will be a warning. This information could prevent injury, loss of property, or even death (in extreme cases). The word WARNING: in boldface will mark the beginning of the text.

### Key Topics for Each Chapter

The beginning of each chapter will list the key topics that can be found in that chapter.

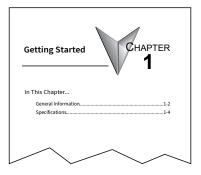

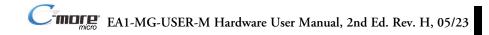

### **Product Overview**

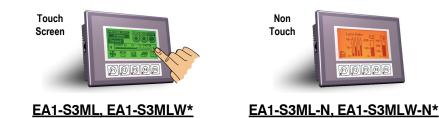

*C-more* Micro-Graphic 3.1-inch Panels have an STN LCD, 128 x 64 dot monochrome display. Models EA1-S3ML and EA1-S3ML-N have 5 selectable backlight colors (green, red, amber, yellow and lime). Models EA1-S3MLW and EA1-S3MLW-N have 5 selectable backlight colors (white, pink1, pink2, pink3 and red). The panels have 5 user-defined functions keys with LED indicators. The panels can display up to 10 lines by 32 characters of static text and up to 10 lines by 21 characters of dynamic text with embedded variables and phrases mixed with graphics. Power is supplied to the panel through the serial communication port connection when used with AutomationDirect CLICK and most *Direct*LOGIC PLC's having a RJ12 communication port. Either EA-MG-SP1 (power supply with serial port option module) or EA-MG-P1 is required when connecting to third party PLC's. NEMA 4/4X, IP-65 rated (when mounted correctly). For **indoor** use only.

Other features include:

- 768 KB memory
- Built in RJ12 serial communications port
- Adjustable contrast
- 2 optional keypad bezels, 8-button or 20-button
- 2 optional DC Power Adapters, one includes 15-pin serial communications port (RS-232/422/485)
- Optional replaceable clear screen overlay
- Built in Alarm Control setup that activates beep, backlight flash, customized alarm banner, and red LED blinking
- Up to 999 screens, limited only by memory usage
- 0 to 50 °C (32 to 122 °F) operating temperature range
- UL, cUL, CSA & CE agency approvals (see following table for details)
- 2-year warranty from date of purchase

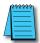

**\*NOTE:** C-more Micro-Graphic panels with the letter "W" in the part number designate units with five selectable background colors of White, Pink1, Pink2, Pink3 and Red. Part numbers without the letter "W" are provided with five selectable background colors of Green, Red, Amber, Yellow and Lime.

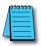

**\*NOTE:** Software and Firmware Version 1.5 or later is required with models EA1-S3MLW and EA1-S3MLW-N. Available for free download at **www.automationdirect.com** 

1

EA1-MG-USER-M Hardware User Manual, 2nd Ed. Rev. H, 05/23

# **Agency Approvals**

| UL/CUL/CE Certification Numbers              |         |         |        |           |          |  |  |
|----------------------------------------------|---------|---------|--------|-----------|----------|--|--|
| Name                                         | UL/CUL  | UL508   | CSA    | CE        | ISO-9000 |  |  |
| C-more Micro-Graphic Panels<br>& Accessories | E157382 | E157382 | 234884 | EN61131-2 | Yes      |  |  |
| c                                            |         | SP      | CE     |           |          |  |  |

### **Part Number Key**

The *C-more* Micro-Graphic panel part numbers use the following key:

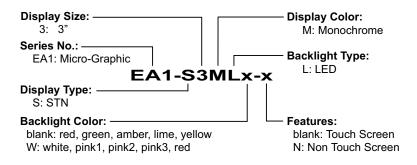

# **Product Label Examples:**

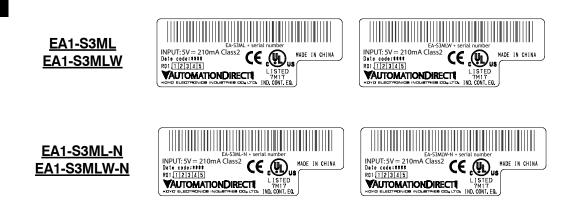

### Serial Number and Date Code formats:

Serial Number = [Part Number]+[YYMDDFNNN]

- YY:
- Year (07–99 --- e.g. 07 = 2007) Month (1–9, X, Y, Z --- e.g. X = Oct.) M:
- DD: Day (1-31)
- Manufacturing Site (0–9, A–Z) F:
- **NNN:** Sequence number for the date listed (000–999)

#### Date Code = YMMF

- Y: Year (0-9 --- e.g. 07 = 2007)
- MM: Month (01–12 --- e.g. X = Oct.)
- Manufacturing Site (0–9, A–Z) F:

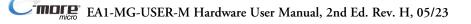

# **Quick Start Steps**

### Step 1 – Unpack and Inspect

- a.) Unpack the *C-more* Micro-Graphic panel from its shipping carton. Included in the carton are the following:
  - C-more Micro-Graphic panel
  - cutout template
  - mounting clips (EA-MG-S3ML-BRK)
  - gasket (EA-MG-S3ML-GSK)
  - blank function key label insert (EA-MG-S3ML-FKL)
  - Quick Start Guide (EA1-MG-QSG)

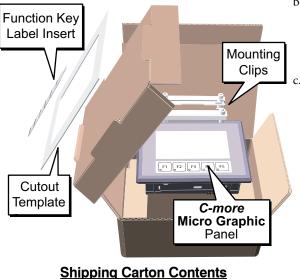

- b.) Unpack any accessories that have been ordered, such as: Keypad Bezel, DC Power Adapter, programming cable, communications cable, etc.
- c.) Inspect all equipment for completeness. If anything is missing or damaged, immediately call the *AutomationDirect*<sup>\*</sup> returns department @ 1-800-633-0405.

### **Optional Accessories**

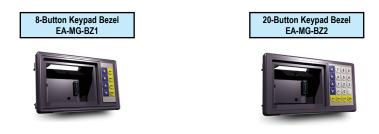

#### Step 2 – Install Optional Hardware Accessories

Below is an example of a *C-more* 3" Micro-Graphic panel being assembled with an optional EA-MG-BZ2 20-button Keypad Bezel. See the Quick Start Guide, EA1-MG-QSG, for additional assembly instructions and illustrations.

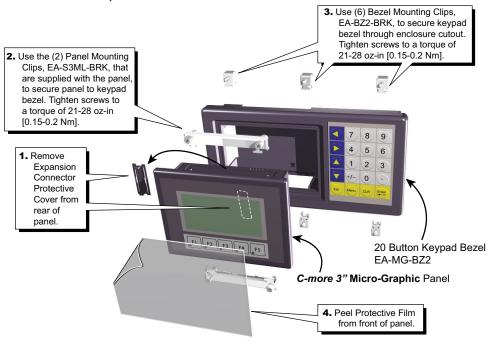

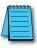

NOTE: Mounting clips for the panel and keypad bezels are included with the respective product.

#### **Optional Accessories**

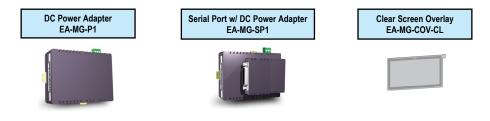

#### Step 3 – Become Familiar with Available Communication Ports

The *C-more* Micro-Graphic panel includes a built-in RJ12 RS-232 serial communications port designated as Port 1. The EA-MG-PGM-CBL programming cable assembly connects to this port for programming the *C-more* Micro with a PC. In operation, the DV-1000CBL cable is used to connect to any AutomationDirect PLC with an RJ12 port. The panel is powered through Port1 when using either of these cables. The other serial communications port designated as Port 2 is available by installing the optional EA-MG-SP1 DC Power Adapter with Serial Port onto the rear of the panel, or if using an optional keypad bezel, install onto the rear of the bezel with the panel installed through the front of the bezel. Port 2 supports RS-232, RS-485 and RS-422.

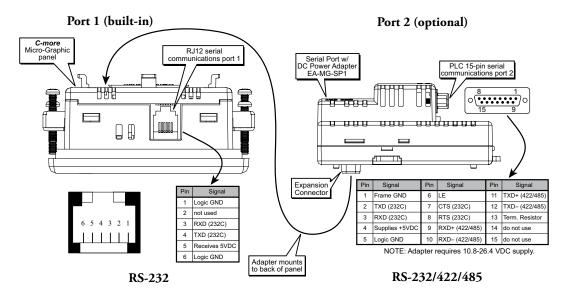

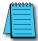

**NOTE:** See Chapter 2: Specifications and Chapter 6: PLC Communications for additional details on the available communication ports, protocols and cables.

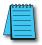

**NOTE:** The panel has one built-in RJ12 serial communications port (Port1 - RS-232) and the option to add one 15-pin serial communications port (Port2 - RS-232/422/485) to the panel by installing the EA-MG-SP1 module. **Only one** of the ports can be used with a connected PLC. The programming software allows the user to select either Comm. Port1 or Comm. Port2 under the Panel Manager dialog box. When using Port 2 to communicate with the connected PLC, Port1 can still be used with the EA-MG-PGM-CBL Software Programming Cable Assembly to transfer projects between the PC and panel.

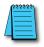

NOTE: If the DC power adapter is installed on the panel, the adapter must be powered.

#### Step 4 – Install C-more Micro-Graphic Panel

The *C-more* Micro-Graphic panel can be mounted through a cutout in an enclosure by using the template that is provided with the panel, or using the dimensions shown below. Cutout dimensions for the 8-button and 20-button keypad bezel options are also shown below. The keypad bezels also include a template that can be used. The enclosure mounting thickness range for the panels and the keypad bezels is 0.04"–0.2" [1–5 mm].

The screw torque range for the screws used on the panel mounting clips and the keypad bezel mounting clips is 21-28 oz-in [0.15-0.2 Nm].

See Chapter 2: Specifications for additional product dimensions.

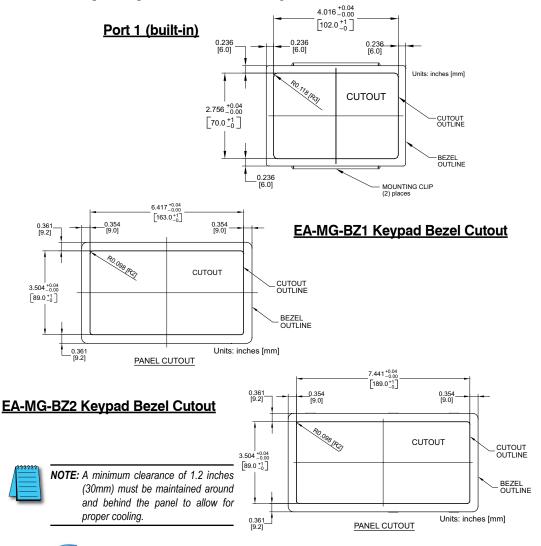

EA1-MG-USER-M Hardware User Manual, 2nd Ed. Rev. H, 05/23

#### Step 5 – Install the Programming Software and Develop a Project

Following are the minimum system requirements for running *C-more* Micro-Graphic Programming Software, EA-MG-PGMSW, on a PC:

- Operating System Windows<sup>®</sup> XP Home / Professional Edition Service Pack 2, Windows<sup>®</sup> 2000 with Service Pack 4, Windows<sup>®</sup> Vista (32 and 64 bit), Windows<sup>®</sup> 7 (32 and 64 bit), Windows 8 (32 and 64 bit)
- Keyboard and Mouse or compatible pointing device
- Super VGA color video adapter and monitor with at least 800 x 600 pixels resolution (1024 x 768 pixels recommended) 64K color minimum
- 150 MB free hard-disk space
- 128 MB free RAM (512 MB recommended); 512 MB free RAM (1GB recommended) for Vista
- CD-ROM or DVD drive for installing software from the USB, or internet access to download free programming software
- USB port to use with an EA-MG-PGM-CBL, USB to RS232 Programming Cable Assembly for project transfer from the programming software to the panel

Insert the supplied USB into the PC's USB Port and follow the instructions. If you need assistance during the software installation, please refer to the supplied Software Installation Guide or call the *AutomationDirect* Technical Support team @ 770-844-4200.

| Start a Project | •••••              |                                          | Simulate                                                          | Project                                 | • • | Send Project to panel                                                                                          |
|-----------------|--------------------|------------------------------------------|-------------------------------------------------------------------|-----------------------------------------|-----|----------------------------------------------------------------------------------------------------|
|                 | Make a New Project | Allow<br>your<br>the p<br>Select Project | project before                                                    | k the operation of<br>downloading it to |     | <ul> <li>Download your project to the<br/>connected panel.</li> </ul>                                          |
|                 |                    | Location:                                | C:\My Documents\C<br>MyProject<br>EA1-S3ML<br>DirectLogic K-Seque | -more Projects  Browse                  |     | Enter a name<br>for your project     Select the <i>C-more</i><br>Micro-Graphic panel     Select the PLC Driver |

1

#### Step 6 – Connect C-more Micro-Graphic Panel to Computer

Use an EA-MG-PGM-CBL, USB to RS-232 Programming Cable Assembly, from an USB port type A on the project development PC, through the supplied converter, to the RJ12 RS-232 programming/PLC serial communications port on the *C-more* Micro-Graphic panel as shown below.

#### USB to RS-232 Programming Cable Assembly

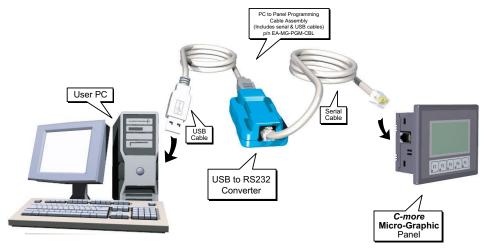

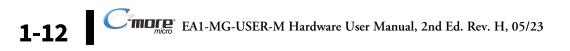

#### Step 7 – Provide Power to the C-more Micro-Graphic Panel

- The *C-more* Micro-Graphic panel is powered during programming from the PC through the USB to RS-232 Programming Cable Assembly, EA-MG-PGM-CBL.
- During operation, the *C-more* Micro-Graphic panel can be powered from most AutomationDirect PLC's RJ12 serial communications port by using a DV-1000CBL communications cable, or a DV-1000CBL communications cable with a FA-15HD 15-pin HD DSub/RJ12 Adapter connected to a *Direct*LOGIC PLC's 15-pin HD communications port (DL06, D2-250-1 & D2-260) PLCs. See Chapter 6: PLC Communications for additional details.
- The panel can also be powered by installing either the EA-MG-P1 DC Power Adapter, or the EA-MG-SP1 Serial Port with DC Power Adapter to the back of the panel and supply the adapter from a 1 Amp @ 12-24 VDC class 2 power source.

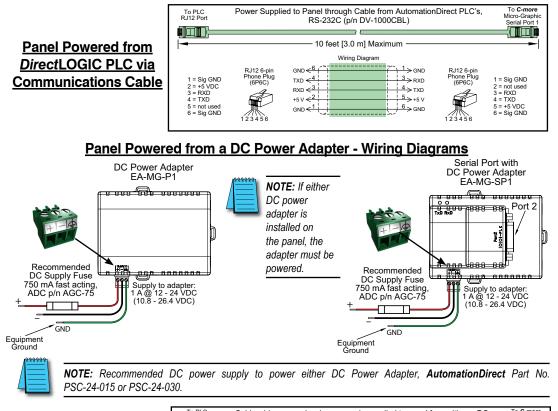

| <u>Maximum</u>             | Cable wiring example when power is supplied to panel fre<br>Port Connector Power Adapter, EA-MG-P1, or a Serial Port w/ DC Power Ad |                                                |
|----------------------------|----------------------------------------------------------------------------------------------------|------------------------------------------------|
| communication cable        | 50 feet [15.0 m] Maximum                                                                                                    |                                                |
| <u>length when powered</u> | Wiring Diagram                                                                                                    | RJ12 6-pin<br>Phone Plug<br>(6P6C) 1 = Sig GND |
| from an optional           | GND < 1 > GND<br>RXD < 3 > RXD                                                                                                    | (6P6C) 2 = do not use<br>3 = RXD<br>4 = TXD    |
| DC Power Adapter           | $TXD \leftarrow 4 \Rightarrow TXD$ $GND \leftarrow 6 \Rightarrow GND$                                                               | 5 = +5 VDC<br>6 = Sig GND                      |
|                            |                                                                                                    | 123456                                         |

EA1-MG-USER-M Hardware User Manual, 2nd Ed. Rev. H, 05/23

#### Step 8 – Accessing the C-more Micro-Graphic Panel Setup Screens

The panel needs to be in the **Setup Menu** mode whenever a project is uploaded or downloaded. To access the **Setup Menu** of the panel's setup screens, press the the F1 and F5 function keys simultaneously for three (3) seconds.

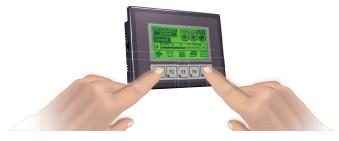

From the **Setup Menu**, information about the panel can be obtained, settings can be adjusted, and panel functions can be tested.

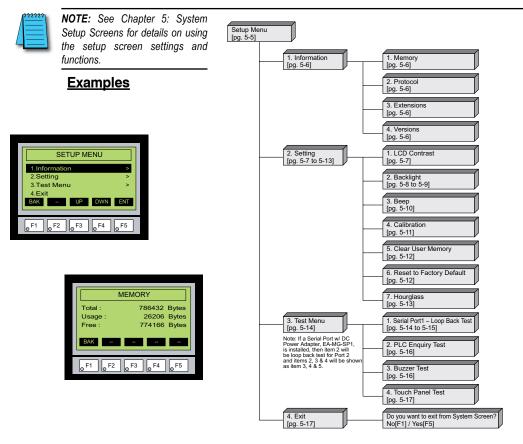

EA1-MG-USER-M Hardware User Manual, 2nd Ed. Rev. H, 05/23

#### Step 9 – Choose C-more Micro-Graphic Panel to PLC Protocol & Cables

| Available PLC | PLC Drivers                          |                                                  |  |  |  |
|---------------|--------------------------------------|--------------------------------------------------|--|--|--|
| Protocols     | Serial - port1 or port2              | Serial - port2 only                              |  |  |  |
| FIDIOCOIS     | AutomationDirect Productivity Series | Allen-Bradley DF1 Half Duplex                    |  |  |  |
|               | AutomationDirect Do-more             | Allen-Bradley DF1 Full Duplex                    |  |  |  |
|               | AutomationDirect CLICK               | Allen-Bradley PLC5 DF1                           |  |  |  |
|               | AutomationDirect K-sequence          | Allen-Bradley DH485                              |  |  |  |
|               | AutomationDirect DirectNET           | GE SNPX (90/30, 90/70, Micro 90, VersaMax Micro) |  |  |  |
|               | AutomationDirect Modbus              | Mitsubishi FX                                    |  |  |  |
|               | Modicon Modbus RTU                   | Mitsubishi Q & QnA                               |  |  |  |
|               | Entivity Modbus RTU                  | Omron Host Link (C200 Adapter, C500)             |  |  |  |
|               |                                      | Omron FINS Serial (CJ1, CS1)                     |  |  |  |
|               |                                      | Siemens PPI (S7-200 CPU)                         |  |  |  |
|               |                                      | AutomationDirect SOLO Temperature Controller     |  |  |  |
|               |                                      | AutomationDirect GS Drives                       |  |  |  |

### Available purchased cables

|                                                                                                    | L                    | Cable Description                                                                                                    | Cable Part No.  |
|----------------------------------------------------------------------------------------------------|----------------------|----------------------------------------------------------------------------------------------------|-----------------|
| Cable Description                                                                                                    | Cable Part No.       | Cables used with serial Port2                                                                                            |                 |
| Cables used with serial Port1                                                                                                    |                      | AutomationDirect Productivity Series,                                                                                    |                 |
| AutomationDirect Productivity Series,<br>Do-more, CLICK, <b>Direct</b> LOGIC PLC RJ-12                                             | DV-1000CBL           | Do-more, CLICK, <i>Direct</i> LOGIC PLC RJ-12<br>port, DL05, DL06, DL105, DL205, D3-350,<br>D4-450 & H2-WinPLC (RS-232C) | EA-2CBL         |
| port, DL05, DL06, DL105, DL205, D3-350,<br>D4-450 & H2-WinPLC (RS-232C)                                                            |                      | DirectLOGIC (VGA Style) 15-pin port,<br>DL06, D2-250 (250-1), D2-260<br>(RS-232C).                                       | EA-2CBL-1       |
| Note: The PLC can provide 5 VDC through thi<br>12-24 VDC source is required, however,<br>diminished and the alarm beep will not fi | screen brightness is | DirectLOGIC PLC RJ-11 port, D3-340 (RS-232C).                                                                            | EA-3CBL         |
|                                                                                                    |                      | DirectLOGIC DL405 PLC 15-pin D-sub<br>port, DL405 (RS-232C).                                                             | EA-4CBL-1       |
| <i>Direct</i> LOGIC DL405 PLC 15-pin D-sub<br>port, DL405<br>(RS-232C)                                                             | D4-1000CBL           | DirectLOGIC PLC 25-pin D-sub port,<br>DL405, D3-350, DL305 DCU and all DCM's<br>(RS-232C).                               | EA-4CBL-2       |
|                                                                                                    |                      | Allen-Bradley MicroLogix 1000, 1100, 1200, 1400 & 1500 (RS-232C)                                                         | EA-MLOGIX-CBL   |
| DirectLOGIC (VGA Style) 15-pin port,<br>DL06, D2-250 (250-1), D2-260<br>(RS-232C)                                                  | FA-15HD              | Allen-Bradley SLC 5-03/04/05,<br>ControlLogix, CompactLogix, FlexLogix<br>DF1 port (RS-232C)                             | EA-SLC-232-CBL  |
| Use with DV-1000CBL cable.                                                                                                    |                      | Allen-Bradley PLC-5 DF1 port<br>(RS-232C)                                                                                | EA-PLC5-232-CBL |
| DirectLOGIC PLC 15-pin D-sub port,                                                                                                 |                      | Allen-Bradley MicroLogix, SLC 5-01/02/03,<br>DH485 port                                                                  | EA-DH485-CBL    |
| DL405<br>(RS-232C).                                                                                                    | FA-CABKIT            | GE 90/30, 90/70, Micro 90, Versamax Micro<br>(Port2) 15-pin D-sub port<br>(RS-422A)                                      | EA-90-30-CBL    |
| DirectLOGIC PLC RJ-11 port, D3-340                                                                                                 |                      | MITSUBISHI FX Series 25-pin port<br>(RS-422A)                                                                            | EA-MITSU-CBL    |
| (RS-232C).                                                                                                    | OP-3CBL-1            | MITSUBISHI FX Series 8-pin mini-DIN<br>(RS-422A)                                                                         | EA-MITSU-CBL-1  |
| 1                                                                                                    |                      | OMRON Host Link (C200 Adapter, C500)<br>(RS-232C)                                                                        | EA-OMRON-CBL    |

**NOTE:** See Chapter 6: PLC Communications for a detailed chart of PLC compatibility & cable connections. Chapter 6 includes wiring diagrams for end user construction of certain cables.

EA1-MG-USER-M Hardware User Manual, 2nd Ed. Rev. H, 05/23

#### Step 10 – Connect C-more Micro-Graphic Panel to PLC

Connect the serial communications cable between the *C-more* Micro-Graphic panel and the PLC. The panel can be connected to the PLC via the panel's built-in RJ12 serial communications port (RS-232) or by using the optional EA-MG-SP1 Serial Port with DC Power Adapter, the panel can be connected to the PLC from the adapter's 15-pin serial communications port with either RS-232, RS-422 or RS-485 communications.

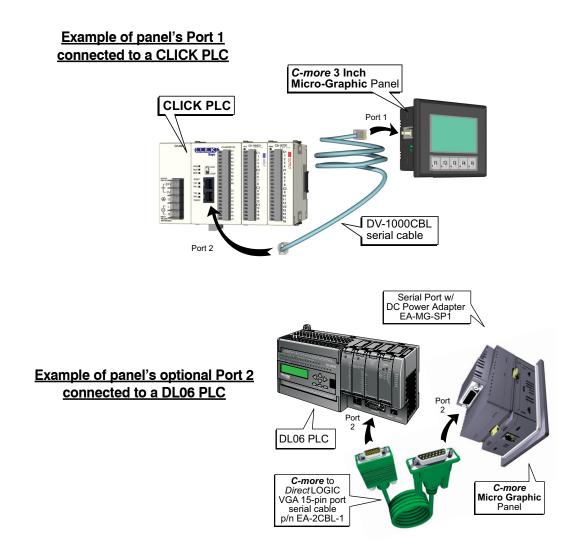